# **Das JA-156E / JA-156E-AN / JA-156E-GR Funk-Tastenfeld mit Berührbildschirm und RFID-Lesegerät**

### **Typ: 5KPAD2204RN**

*Das Tastenfeld ist eine drahtlose Komponente des JABLOTRON-Systems und ist für die Bedienung durch Berührung vorgesehen. Das Tastenfeld muss von einem geschulten Techniker installiert werden, der über ein gültiges, von einem autorisierten Händler ausgestelltes Jablotron-Zertifikat verfügt*. *Dieses Produkt ist mit den Zentralen JA-103K und JA-107K kompatibel.*

*Diese Anleitung muss zusammen mit der Installation- und Bedienungsanleitung des JABLOTRON Zentralensystems verwendet werden.* 

Die Komponenten des Tastenfeldes sind in den folgenden Abbildungen dargestellt:

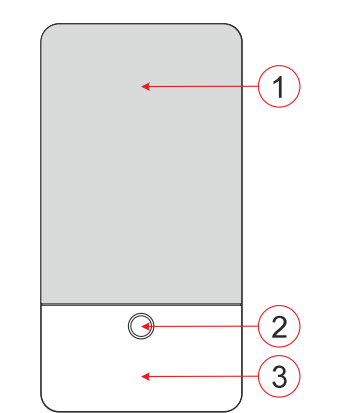

*Abbildung 1 - Vorderteil: 1 - Berührbildschirm; 2 - Taste/Systemanzeige; 3 - RFID-Lesegerät - Lesefläche*;

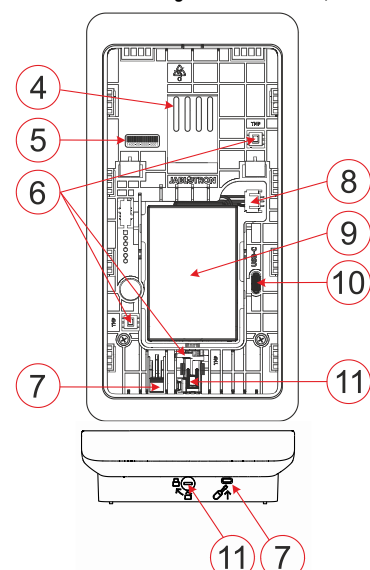

*Abbildung 2 - Innenteil: 4 - Punkte für den Anschluss der Klemme; 5 - Seriennummer; 6 - Sabotagekontakte; 7 - Falle auf der Rückseite; 8 - Stecker für den Anschluss der Batterie; 9 - Batterie; 10 - USB-C-Anschluss; 11 - Verriegelungsmechanismus;* 

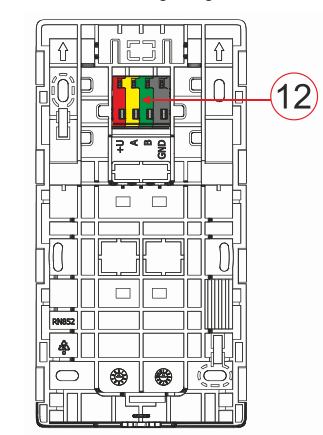

*Abbildung 3 - Installationsfläche: 12 - Klemme* 

# *Installation*

- 1. Verlegen Sie die Befestigungsplatte (Abb. 3) des Bedienteils. Wenn<br>es sich nicht einfach verlegen lässt, öffnen Sie den es sich nicht einfach verlegen lässt, öffnen Sie den<br>Verriegelungsmechanismus, siehe Kapitel "Demontage des Verriegelungsmechanismus, siehe Kapitel "*Demontage des Bedienteils"*.
- 2. Brechen Sie im Tastenfeld den entsprechenden Schlitz aus, ziehen Sie das Stromversorgungskabel durch und schrauben Sie das Tastenfeld an der vorgesehenen Stelle fest, vorzugsweise an einer festen Unterlage (Wand). Wählen Sie die Installationshöhe des Bedienteils in Abhängigkeit von der Körpergröße der Benutzer. Die ideale Höhe für eine gute Ablesbarkeit und Bedienung ist auf Augenhöhe. Es wird nicht empfohlen, das Tastenfeld in einer Höhe anzubringen, die mit elektrischen Schaltern übereinstimmt (100- 110 cm).
- 3. Setzen Sie die Batterie (9) in das Bedienteil ein und schließen Sie sie an einen geeigneten Stecker (8) an, empfohlener Typ BAT-3V7- 2500, siehe "*Technische Parametern*".
- 4. Schließen Sie die einzelnen Drähte des Strom-versorgungskabels wie folgt an die Klemme (12) an:
	- a) Verwenden Sie einen flachen Schraubendreher, um die Oberseite der Klemme zu drücken.
	- b) Stecken Sie einen abisolierten Draht in die entsprechende Klemme.
	- c) Geben Sie die Klemme frei.
	- d) Prüfen Sie mit einem leichten Zug, ob der Draht richtig befestigt ist.

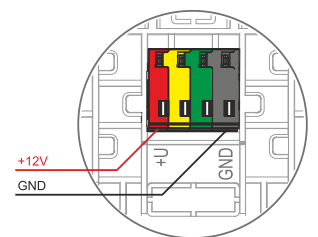

**+U** - rot; positiver Pol der Stromversorgung

**GND** - schwarz; negativer Pol der Stromversorgung

#### *Anmerkungen:*

- − *Schließen Sie nur gerade, abisolierte Drähte an die Klemmen an (nur deren Enden).*
- − *Achten Sie auf die richtige Polarität der Drähte!*
- − *Empfohlene Stromversorgungen DE06-12 oder LT-089.07.*
- − *Die Länge des Anschlusskabels sollte 3 m nicht überschreiten.*
- 5. Befestigen Sie zunächst die Unterkante des Bedienteils an der Installationsunterlage (richten Sie die Unterseiten aus) und schieben Sie es nach unten, bis Sie das Klicken der Falle hören (7). Dadurch wird das Tastenfeld gegen Herausfallen aus der Unterlage gesichert. Drehen Sie dann den Verriegelungsmechanismus (11) um 90° im Uhrzeigersinn in die Position, in der die Nut auf das Symbol  $\triangleq$  zeigt. Dadurch wird das Bedienteil verriegelt und der Sabotagekontakt eingerastet.
- 6. Es muss ein Funkmodul JA-11xR im System installiert sein.
- 7. Schalten Sie die Stromversorgung des Bedienteils ein.
- 8. Ordnen Sie das Tastenfeld dem System je nach Art der Anlage zu, verwenden Sie die empfohlene Software oder Anwendung, siehe die Installationsanleitung der Zentrale.
- 9. Das Bedienteil lädt die Texte und die Konfiguration der Bedienelemente herunter, nachdem es dem System zugewiesen wurde. Dieser Vorgang wird durch das Jablotron-Logo und drei Punkte angezeigt. Dieser Vorgang kann bis zu mehreren Minuten dauern.

#### *Anmerkungen:*

- − *Die Anmeldung erfolgt durch Eingabe der Seriennummer (5) in der F-Link Software oder der entsprechenden Anwendung. Alle unter dem Strichcode angegebenen Nummern müssen eingegeben werden (1400-00-0000-0001).*
- − *Eine weitere Option für die Anmeldung ist das Einschalten des Bedienteils durch Einstecken der Batterie (9) oder durch Drücken der Taste (2).*
- − *Das Bedienteil muss ständig von der Stromversorgung +12V/1A gespeist werden, die Batterie dient als Backup, um kurzfristige Stromausfälle zu überbrücken, die maximale Backup-Zeit beträgt etwa 48 Stunden.*

JABLOTRON ALARMS a.s.

**JABLOTRON ALARMS a.s.** 

Pod Skalkou 4567/33 46601 Jablonec n. Nisou

| 46601 |

Czech Republic www.jablotron.com

# **Das JA-156E / JA-156E-AN / JA-156E-GR Funk-Tastenfeld mit Berührbildschirm und RFID-Lesegerät**

### **Typ: 5KPAD2204RN**

# *Demontage des Bedienteils*

Drehen Sie auf der Unterseite des Bedienteils den Verriegelungsmechanismus (11) um 90° gegen den Uhrzeigersinn, bis

die Rille auf das Symbol die zeigt. Stecken Sie den flachen Schraubendreher in die Falle (7) (drücken Sie den Schraubendreher in Richtung Wand) und schieben Sie das Bedienteil nach oben. Das Bedienteil lässt sich dann einfach von der Installationsplatte verlegen.

**Autorisierung** - kann durch Eingabe eines gültigen Zugangscodes auf dem virtuellen Bedienteil oder durch Anlegen der Karte / des Chips erfolgen. Die Autorisierung wird 15 Sekunden nach der letzten erkannten Berührung des Bildschirms oder sofort durch Drücken der Taste (2) beendet, oder sie kann durch das Logout-Symbol in der oberen linken Ecke beendet werden. Die einzelnen Bedienteil-Bildschirme und -Menüs sowie die Optionen zur Bedienung des Systems basieren auf den in der Anlage konfigurierten Zugriffsrechten des Benutzers.

## *Einstellung der Eigenschaften*

Die Einstellungen werden über die F-Link Software konfiguriert - Registerkarte *Komponentenliste*. Verwenden Sie die Option *Interne Einstellungen* auf der Position des Geräts. Es erscheint ein Dialogfenster, in dem alle Funktionen des Tastenfeldes konfiguriert werden können. Einzelheiten zu den Einstellungen finden Sie auch in der F-Link-Hilfeblase.

*Werkseitige Einstellungen sind mit \* gekennzeichnet.*

**Zugeordnete Bereiche** = Auswahl von Systembereichen (alle sind werkseitig ausgewählt), die akustisch und optisch über das Bedienteil angezeigt werden und immer im Menü des Tastenfeldes auf der Falle des Bereichs angezeigt werden (unabhängig von den Rechten des berechtigten Benutzers).

**Zugeordnete PG's** = Auswahl der PG-Ausgänge des Systems (werkseitig sind keine PG-Ausgänge ausgewählt), die über das Bedienteil akustisch signalisiert werden und immer auf der Karte der PG´s angezeigt werden (unabhängig von den Rechten des berechtigten Benutzers).

# *Optische Anzeige*

#### **Automatische Regulierung der Hintergrundbeleuchtung - Tag**

Passt die Lichtintensität des Displays und der LED-Leuchte (2) unter dem Display automatisch an das Umgebungslicht im Tagesmodus an.

**Intensität der Hintergrundbeleuchtung Tag** - Ermöglicht die manuelle Einstellung der Intensität des Lichts der LED-Leuchte (2) des Systems und der Hintergrundbeleuchtung des Displays in vier Stufen, wenn der Tagmodus aktiv ist: minimal, niedrig, mittel, **\*hoch**.

**Automatische Regulierung der Hintergrundbeleuchtung - Nacht** Passt die Lichtintensität des Displays und der LED-Leuchte (2) unter dem Display automatisch an das Umgebungslicht im Nachtbetrieb an.

**Intensität der Hintergrundbeleuchtung Nacht** - Ermöglicht das manuelle Einstellen der Intensität des Lichts der LED-Leuchte (2) des Systems und der Hintergrundbeleuchtung des Displays in vier Stufen, wenn der Nachtmodus aktiv ist: **\*Minimal**, niedrig, mittel, hoch.

### *Optisches Signal für den Systemstatus über eine Taste / LED-Leuchte*

Die LED-Leuchte (2) zeigt den Systemstatus gemäß den folgenden Prioritäten an:

- 1. USB-C-Kabel angeschlossen/Vorbereitung für FW-Update leuchtet kontinuierlich grün, während das Kabel angeschlossen ist.
- 2. BOOT-Modus / FW-Update sehr kurzes gelbes Blinken mit 1s Pause, während der BOOT-Modus aktiv ist (FW-Update).
- Tastenfeld deaktiviert (Bypass) LED-Leuchte des Systems ausgeschaltet (Bedienteil in F-Link SW deaktiviert - roter Punkt); hält für die Dauer der Deaktivierung des Bedienteils an.
- 4. Nicht dem System zugeordnet gelbes Blinken mit 2 Hz, bis es dem System zugeordnet wird.
- 5. Gesamtscharfschaltung/unberechtigter Benutzer/ Eingangsverzögerung - grünes Blinken mit 2 Hz für die Dauer der Gesamtscharfschaltung, wenn kein berechtigter Benutzer vorhanden ist.
- 6. Gesamtscharfschaltung/unberechtigter Benutzer keine Anzeige, für die Dauer der Gesamtscharfschaltung, wenn kein berechtigter Benutzer vorhanden ist.
- 7. Bedienteil Interne Einstellungen geöffnet leuchtet ständig gelb, solange die Einstellungen geöffnet sind.
- 8. Ausfall der Kommunikation leuchtet ständig gelb für die Dauer des Ausfalls.
- 9. Zeigt die Aktivierung und Deaktivierung des eigenen Sabotagekontakts des Tastenfeldes an - kurzes rotes Blinken; 1x Blinken bei Aktivierung und Deaktivierung des Sabotagekontakts im Service- oder Wartungsmodus.
- 10. Ausstehende Informationen\* schnelles gelbes Blinken mit einer Pause, zeigt nur an, wenn es keinen berechtigten Benutzer gibt und für die Dauer der ausstehenden Informationen.
- 11. Anstehende Informationen im Stromsparmodus\* schnelles gelbes Blinken mit langer Pause - nur bei Stromausfall.
- 12. Servicestatus schnelles gelbes Blinken; während der Servicestatus geöffnet ist.
- 13. Wartungsmodus schnelles grünes Blinken; während der Wartungsmodus geöffnet ist.
- 14. Laufender Alarm / Voralarm schnelles rotes Blinken; für die Dauer des Alarms.
- 15. Alarmspeicher zwei schnell blinkende rote LED-Leuchten und eine Pause; bis die Anzeige des Alarmspeichers gelöscht wird.
- 16. Fehlgeschlagene Einstellung schnelles gelbes Blinken; für die Dauer der fehlgeschlagenen Einstellung.
- 17. Fehlgeschlagene Einstellung im Stromsparmodus langsames gelbes Blinken; für die Dauer der fehlgeschlagenen Einstellung.
- 18. Eingangsverzögerung langsames grünes Blinken; für die Dauer der Eingangsverzögerungszeit.
- 19. Systemstörung leuchtet ständig gelb; für die Dauer des Fehlers ist der Stromsparmodus ausgeschaltet.
- 20. Autorisierter Benutzer leuchtet ständig grün; für die Dauer der gültigen Berechtigung.
- 21. Alles OK ohne Berechtigungsanfrage leuchtet erst bei Ändern des Status auf.

#### *Anmerkungen:*

- − *Die LED-Leuchte (2) liefert Anzeigen, auch wenn der Bildschirm ausgeschaltet ist.*
	- − *\* Ausstehende Informationen dienen als Warnung für den autorisierten Benutzer vor einer "ausstehenden" Anzeige oder Information, die einem nicht autorisierten Benutzer in einem bestimmten Systemprofil nicht angezeigt werden kann. Ausstehende Informationen werden angezeigt, wenn das System über ein EN50131-1- oder Incert-Profil verfügt und der Alarm-, Alarmspeicher-, Fehler-, Dienst- oder Wartungsmodus auftritt.*

#### *Akustische Anzeige*

Beschreibung der Einstellungen für die akustischen Signale des **Bedienteils** 

**Tageslautstärke** = Stellt die Lautstärke der akustischen Anzeige ein, wenn der Tagesmodus aktiv ist. Einstellbar in vier Stufen: Aus, Niedrig, Mittel, **\*Hoch**.

**Nachtlautstärke** = Stellt die Lautstärke der akustischen Anzeige ein, wenn der Nachtmodus aktiv ist. Einstellbar in vier Stufen: aus**, \*niedrig**, mittel, hoch.

**Anzeige von Alarm und erfolgloser Einstellung** = Stellt die Lautstärke der akustischen Anzeige von Alarm und erfolgloser Einstellung ein, unabhängig von anderen akustischen Anzeigen (Ausgangs-/Eingangsverzögerung, ...).

- − *Immer voll* = Das Tastenfeld zeigt einen Alarm und eine fehlgeschlagene Einstellung immer akustisch in voller Lautstärke an, unabhängig von der Lautstärkeeinstellung des Bedienteils und dem Tag-/Nachtmodus.
- − *\*Je nach Intensitätseinstellung* = Das Tastenfeld zeigt einen Alarm und eine fehlgeschlagene Einstellung in der gleichen Lautstärke wie andere akustische Anzeigen an.
- − *Nein* = Das Bedienteil zeigt Alarme und erfolglose Einstellungen nicht akustisch an.

**Anzeige der Ausgangsverzögerung** - Legt fest, unter welchen Bedingungen die Ausgangsverzögerung akustisch angezeigt werden soll.

- − *Nein* = Das Bedienteil zeigt die Ausgangsverzögerung nicht durch ein akustisches Signal an.
- − *\*bei voller Scharfschaltung* = Das Tastenfeld zeigt die Ausgangsverzögerung nur dann akustisch an, wenn der Bereich vollständig scharfgeschaltet ist.
- − *Immer* = Das Bedienteil zeigt die Ausgangsverzögerung akustisch an, wenn der Bereich ganz oder teilweise scharf ist.

# **Das JA-156E / JA-156E-AN / JA-156E-GR Funk-Tastenfeld mit Berührbildschirm und RFID-Lesegerät**

### **Typ: 5KPAD2204RN**

**Anzeige der Eingangsverzögerung** - **\*Eingeschaltetes** akustisches Signal während der Eingangsverzögerung ermöglicht/deaktiviert.

**Änderung des Bereichsstatus** - \*Aktivierung/Deaktivierung der akustischen Anzeige bei Ändern des Bereichsstatus.

PG-Status-Änderung - \*Eingeschaltetes/ausgeschaltetes akustisches Signal bei Ändern des PG-Status.

**Eingeschaltete Anzeige** - \*Aktivierung/Deaktivierung der akustischen Signale beim Drücken des Berührbildschirm.

> *Akustische Anzeige der einzelnen Systemzustände*

Akustische Anzeige der Systemzustände entsprechend ihrer Prioritäten:

- 1. Bestätigung der Aktion kurzer höherer Ton 1,2 kHz.
- 2. Aktion verweigert kurzer tiefer Ton 400 Hz.
- 3. Erkennen von RFID-Karten/Tags 1x kurzer Piepton 2 kHz.<br>4. Gültige Autorisierung 1x kurzer höherer Piepton 3.2 kHz.
- 4. Gültige Autorisierung 1x kurzer höherer Piepton 3,2 kHz.<br>5. Ungültige Berechtigung 1x kurzer tiefer Ton 400 Hz.
- 5. Ungültige Berechtigung 1x kurzer tiefer Ton 400 Hz.
- 6. Kartencode / Kartencode-Bestätigungsanfrage 2.2 kHz.
- 7. Alarm langgezogener Ton 3 kHz für die Dauer des Alarms.
- 8. Eingangsverzögerung ununterbrochener 1,25-kHz-Ton für die Dauer der Eingangsverzögerung.
- 9. Erfolglose Einstellung wiederholter kurzer 1,25-kHz-Ton, bis die Anzeige für die erfolglose Einstellung gelöscht wird.
- 10. Ausgangsverzögerung Piept mit 1,25 kHz während der Ausgangsverzögerung.
- 11. Ändern des Bereichsstatus 1x Piepton mit 2 kHz Ton.
- 12. Ändern des Status des PG-Ausgangs 1x kurzer Piepton mit 2 kHz-Ton.

## *Temperaturfühler*

**Temperatur 1 und 2** - Die gemessenen Temperaturen der ausgewählten Geräte werden auf der Falle und auf dem Sperrbildschirm angezeigt.

**Temperatur 3 bis 8** - Die gemessene Temperatur der ausgewählten Geräte wird auf der Falle Temperatur angezeigt.

#### *Anmerkung:*

− *Es können maximal 8 dem System zugeordnete Temperaturmessgeräte zur Anzeige gebracht werden.*

### *Besondere Optionen*

**Bildschirm verriegeln** - Legt die Zeitspanne fest, in der das Display den Sperrbildschirm anzeigt (einschließlich Uhrzeit, Datum, Temperatur), bevor das Display vollständig ausgeschaltet wird.

Optionale Intervalle: Aus, 1 Minute, 2 Minuten, **\*5 Minuten**, 15 Minuten, 30 Minuten, 1 Stunde, Dauerhaft

**Display Temperatur** - zeigt die Temperatur auf dem Bildschirm für die Verriegelung des Bedienteils an.

**Display Uhr** - zeigt die Uhrzeit und das Datum auf dem Bildschirm der Bedienteilsperre an.

**Hintergrundbild** - wählen Sie das Bild aus, das auf dem Display der Bedienteil-Sperre in den folgenden Modi angezeigt wird:

- Deaktiviert - der Hintergrund des Sperrbildschirms ist schwarz.

- 24-Stunden-Modus - das Hintergrundbild ändert sich jeden Tag um **Mitternacht** 

- Ständig anzeigen - ständige Anzeige eines von 7 Hintergrundbildern, wenn Sie diese Option wählen, erscheint der folgende Parameter innerhalb der Hintergrundbildauswahl.

**Statischer Wallpaper-Modus** - bei Auswahl des statischen Displays steht eine Auswahl von 7 Hintergrundbildern zur Verfügung.

**Kartenleser** - Mit dieser Einstellung können Sie das Lesegerät ständig deaktivieren.

**Kontaktperson des Dienstes** - Zur Eingabe der Kontaktdaten der Gesellschaft.

**Montagegesellschaft** - Ermöglicht die Eingabe des Namens der Montagegesellschaft, der für alle Benutzer im Bedienteil-Menü sichtbar ist.

**Telefonnummer** - Ermöglicht die Eingabe des Namens der Montagegesellschaft, der für alle Benutzer im Bedienteil-Menü sichtbar ist.

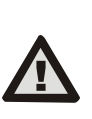

**Eine Konfiguration des Bedienteils, die den Zertifizierungsanforderungen entspricht, muss aus der Liste der Systemprofile in der Falle der Systemparameter der F-link SW ausgewählt werden.**

## *Firmware aktualisieren*

Sie wird von der F-Link Software unter Verwendung eines USB-C-Kabels durchgeführt und muss von einem Benutzer mit der Berechtigung für die Serviceebene durchgeführt werden.

- 1. Starten Sie die F-Link Software und öffnen Sie die bestehende Datenbank des Systems.
- 2. Rufen Sie den Servicestatus auf und verlegen Sie das Tastenfeld von der Installationsfläche.
- 3. Verbinden Sie das Bedienteil mit einem USB-C-Kabel mit dem PC.
- 4. Wählen Sie in der Symbolleiste **Systemsteuerung → Firmware-Update**.
- 5. Wählen Sie in der Tabelle des Gerätemenüs das gewünschte Gerät aus; wenn das automatische Update deaktiviert ist, wählen Sie die FW-Paketdatei (in der F-Link Software enthalten oder kann separat zum Herunterladen veröffentlicht werden, Dateityp \*.fwp).
- 6. Drücken Sie **OK**, um das ausgewählte Gerät zu aktualisieren.
- 7. Prüfen Sie nach Abschluss der Aktualisierung die Einstellungen des Bedienteils mit **F-Link, Komponentenliste / Interne Einstellungen**. Je nach den während der Aktualisierung vorgenommenen Änderungen können die vorherigen Bedienteil-Einstellungen beibehalten oder auf die Werkseinstellungen zurückgesetzt werden.

# *Technische Parameter*<br>Art des Bediengeräts (ACE)

*Art des Bediengeräts (ACE) Typ B Stromversorgung Externe Stromversorgung über Adapter +12 V DC (8-15 V) Typ A (gemäß EN 50131-6) Bitte beachten Sie: Die Batterie ist nicht im Lieferumfang enthalten. Batterie Li-Ion-Polymer-Batterie Spannung/Kapazität 3,7 V/2500 mAh, empfohlener Typ BAT-3V7-2500 Maximale Kapazität 2520 mAh Mindestkapazität 2500 mAh Durchschnittliche Lebensdauer von Batterie >48 Stunden Leere Batterie-Zustand 3,5 V Maximale Ladezeit bis zum Erreichen von 80% der Kapazität 6-7 Stunden Ruhestromverbrauch (Display AUS) 58 mA Maximaler Stromverbrauch (Display EIN)*<br>Kommunikationsfrequenz *Kommunikationsfrequenz 868,1 MHz, JABLOTRON-Protokoll Maximale Effektive Strahlungsleistung (ERP) <25 mW Kommunikationsreichweite ca. 200 m (offener Bereich) RFID-Frequenz 125 kHz Maximale RFID-Magnetfeldstärke (gemessen in 10 m Entfernung) Abmessungen 95 x 183 x 30 mm Gewicht (ohne Batterien) 258 g Klassifizierung Sicherheitsstufe 2/Umweltklasse I (Gemäß EN 50131-1) Umwelt Innenbereiche allgemein Betriebstemperaturbereich 0 °C bis +40 °C Betriebstemperaturbereich 75 % RH, nicht kondensierend Zertifizierungsstelle Trezor Test s.r.o. (nr. 3025) In Übereinstimmung mit ETSI EN 300 220-1, -2, ETSI EN 300 330,* 

*EN 50130-4, EN 55032, EN IEC 62368-1, EN IEC 63000, EN 50131-1,* 

*Betrieb gemäß ERC REC 70-03 möglich*

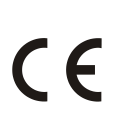

JABLOTRON ALARMS a.s. erklärt hiermit, dass der 5KPAD2204RN in Übereinstimmung mit den einschlägigen Harmonisierungsrechtsvorschriften der Union ist: Richtlinien Nr.: 2014/53/EU, 2014/35/EU, 2014/30/EU, 2011/65/EU. Das Ursprüngliche der Konformitätsbewertung finden Sie unter www.jablotron.com - Bereich Downloads

*EN 50131-3, EN 50131-5-3, EN 50131-6* 

*Empfohlene Schraube 4 x ø 3,5 x 40 mm (Senkkopf)*

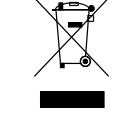

**Hinweis:** Die ordnungsgemäße Entsorgung dieses Produktes spart wertvolle Ressourcen und verhindert mögliche schädliche Auswirkungen auf die menschliche Gesundheit und die Umwelt, die durch den unsachgemäßen Umgang mit dem Abfall entstehen könnten. Bitte bringen Sie dieses Produkt zurück zum Händler oder erkundigen Sie sich bei den zuständigen lokalen Behörden nach dem nächstliegenden Standort einer geeigneten Sammelstelle.

**JABLOTRON**